## **Microsoft Azure Dev Tools For Teaching**

*Elèves, enseignants et membres du personnel éligibles vous avez la possibilité de télécharger des logiciels distribués dans le cadre du programme Microsoft Azure Dev Tools for Teaching.* 

## **A/ Pour les utilisateurs :**

Pour télécharger des applications Azure Dev Tools for Teaching :

1/ Visitez le site https://aka.ms/devtoolsforteaching cliquez sur « *Sign in* » :

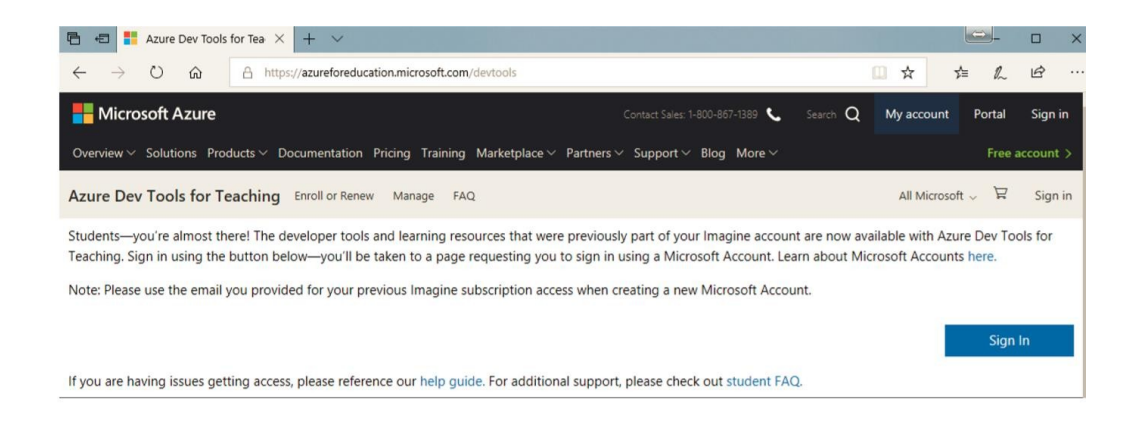

2/ Vous serez redirigé vers la page d'authentification de Microsoft. Identifiez-vous à l'aide des identifiants de votre compte Office 365 fourni par votre établissement :

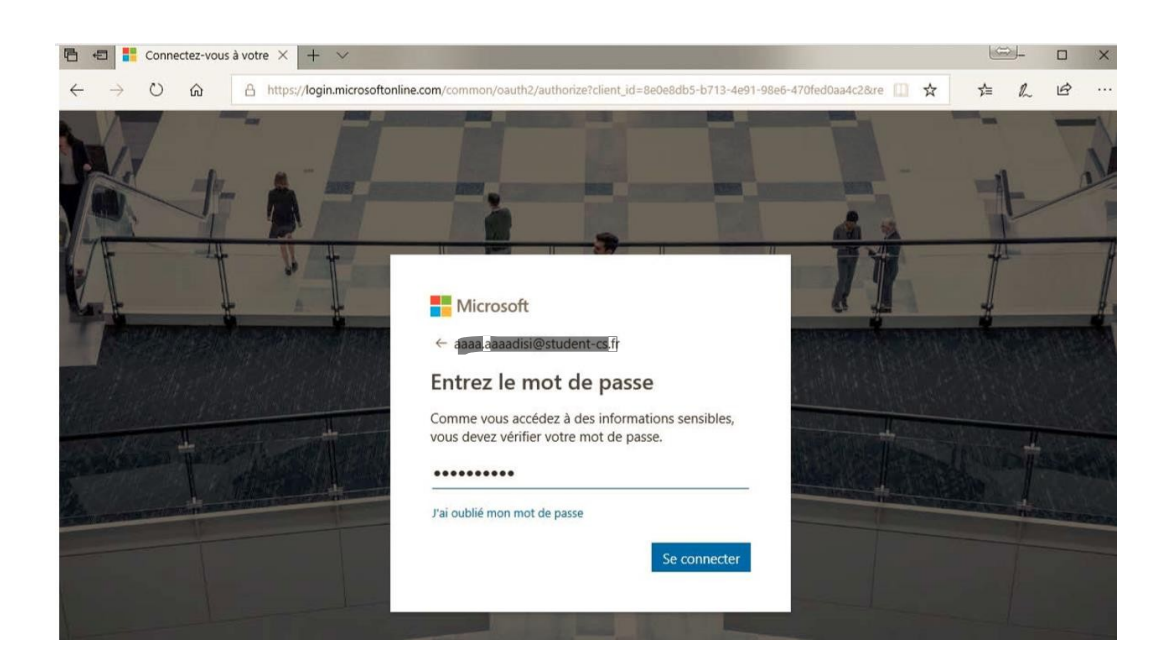

3/ Acceptez les conditions d'utilisations De Microsoft Azure Dev Tools for Teaching :

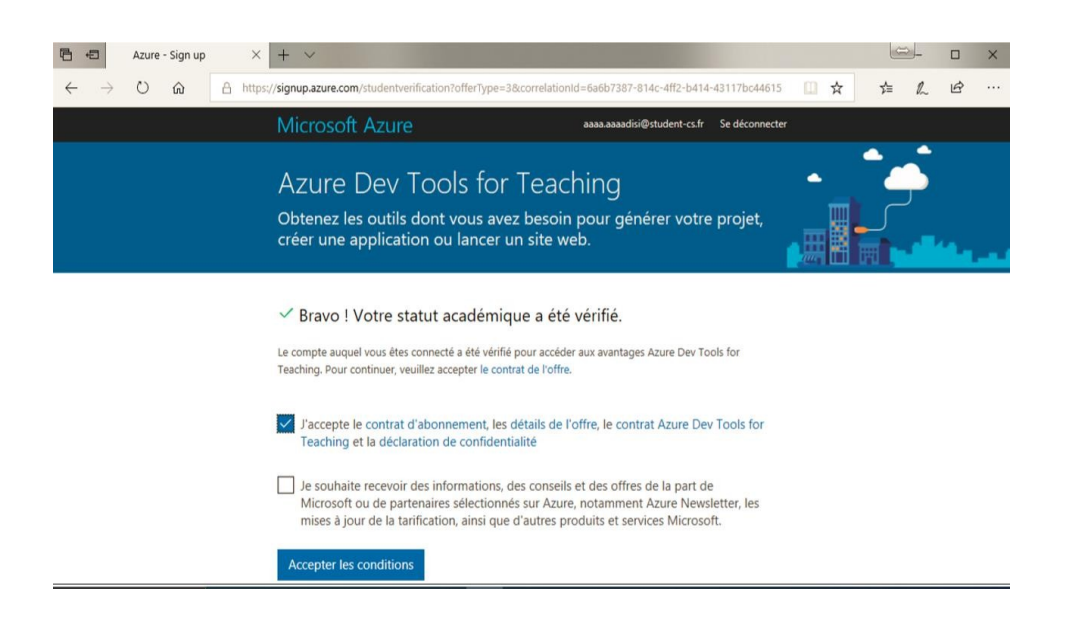

4/ Vous serez redirigé vers le portail de Microsoft Azure Education. Cliquez sur « *Logiciels* » pour rechercher une application.

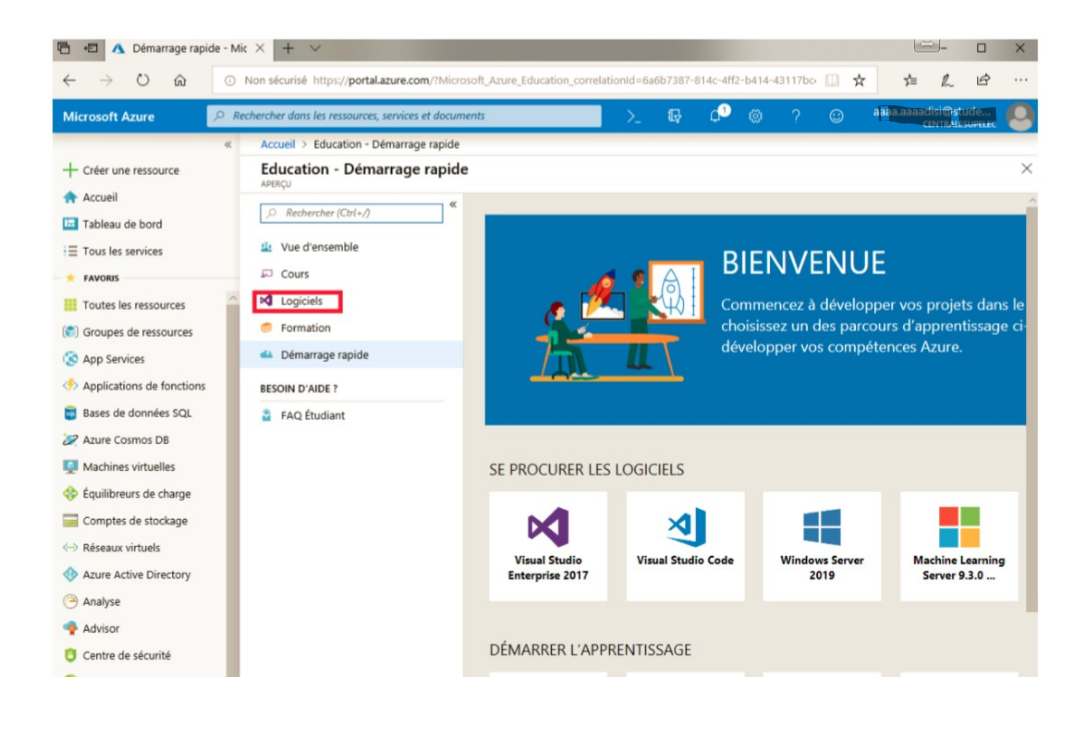

5/ Saisissez le logiciel recherché, par exemple Project, Visual Studio ou Windows 10 :

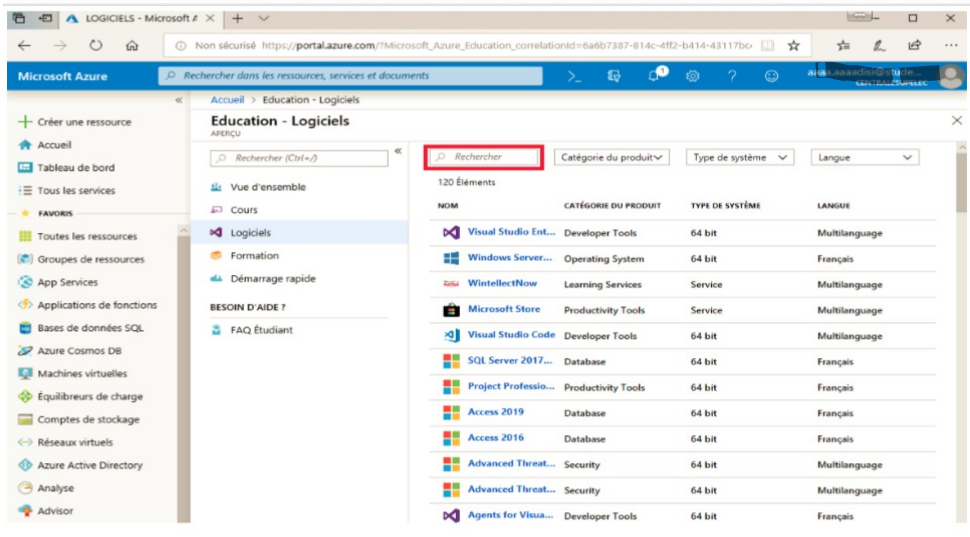

6/ Récupérez la clé d'enregistrement d'installation et téléchargez les sources d'installation :

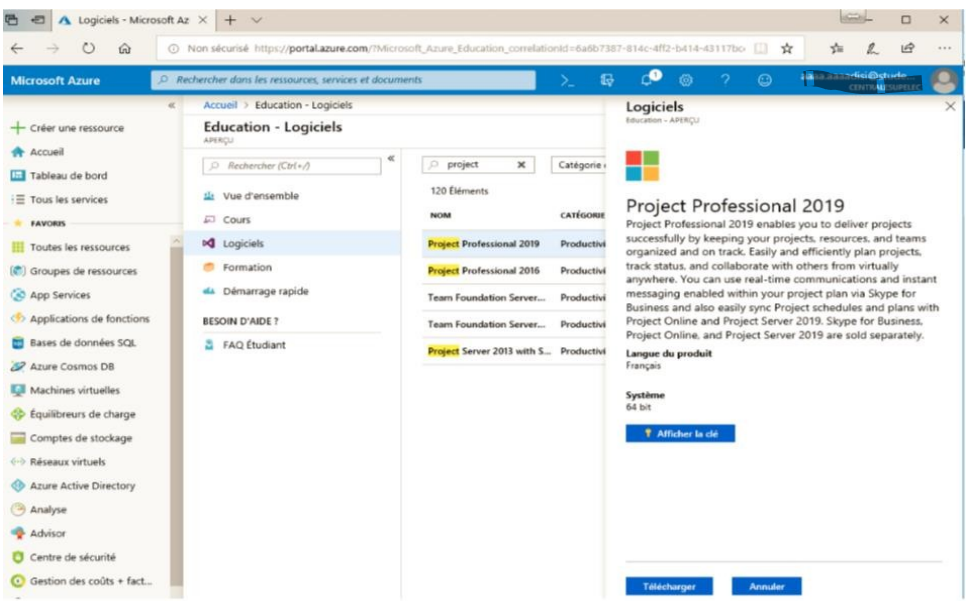

7/ Installez et enregistrez votre produit :

Plusieurs options :

- Graver le fichier-image ISO/IMG sur un CD ou DVD pour effectuer l'installation
- Monter le fichier-image comme un lecteur virtuel, fonctionnalité native sous Windows 10

Des scénarios pris en charge pour l'installation de différentes versions d'Office, Project ou Viso sur un même ordinateur sont présentés ici : https://docs.microsoft.com/frfr/deployoffice/install-different-office-visio-and-project-versions-on-the-samecomputer#example-installation-scenarios

Si vous rencontrez des difficultés, adressez-vous auprès du service compétent de votre établissement.